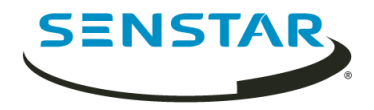

# Senstar Symphony 7.1 安装指南

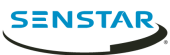

## 内容

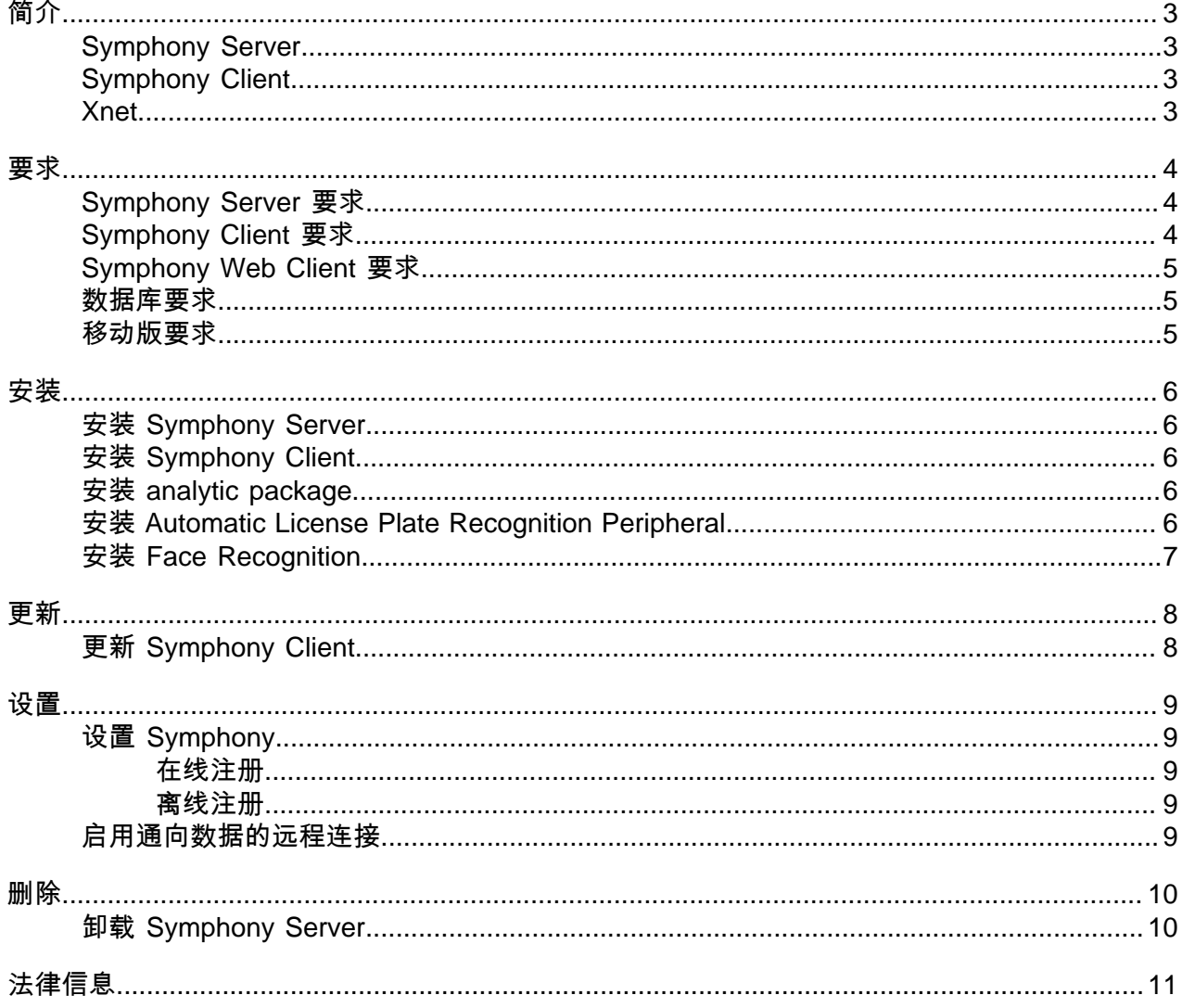

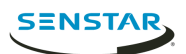

<span id="page-2-0"></span>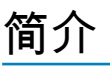

Senstar Symphony 是屡获殊荣的智能视频监控软件,它能够提供用于视频管理、视频分析、系统集成和警 报管理的统一开放且革新的网络视频平台。

Symphony 安装在标准的 IT 硬件上,它支持数百家制造商生产的模拟和网络摄像机,提供功能丰富简单易 用的界面,集成了技术友好的功能,使管理工作更为简单。Symphony Server 可驻留在服务器集群内的单台 或多台计算机上。

Symphony 包括两个主要部件:Symphony Server 和 Symphony Client。您可使用 server configuration interface 来配置 Symphony Server 并使用 client interface 来与连接至 Symphony 的摄像头交互。

Symphony 还包括 Symphony Web Client 和 Symphony Player。Web Client 提供与 Client 相似的功能,但 使用 Web 浏览器且不需要安装软件。Player 允许播放从 Symphony 导出的视频文件。

#### <span id="page-2-1"></span>Symphony Server

server configuration interface 包括管理设备、安全、规则、站点和设置的功能。

可在浏览器中直接访问或通过 client interface 访问 server configuration interface。

#### <span id="page-2-2"></span>Symphony Client

Symphony Client 包括监控摄像头、管理视频、生成报告和配置警报的功能。

Symphony Client 随 Symphony Server 自动安装,但也可在其他计算机上安装 Client 并连接到 Symphony Server

可使用 client interface 访问 Symphony Client。

#### <span id="page-2-3"></span>Xnet

Xnet 是用于帐户管理和支持的在线门户。

您可使用 Xnet 来:

- 订购软件许可证
- 管理帐户
- 访问技术支持
- 下载软件
- 访问销售和营销工具

您的帐户类型确定您可访问的工具和服务。

<span id="page-3-0"></span>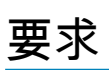

以下主题列出了安装和运行 Symphony 的最低要求。 有关特定部署场景硬件要求的更多信息,请参见[硬件计算器。](https://www.aimetis.com/Xnet/Support/HardwareCalculator.aspx)

### <span id="page-3-1"></span>Symphony Server 要求

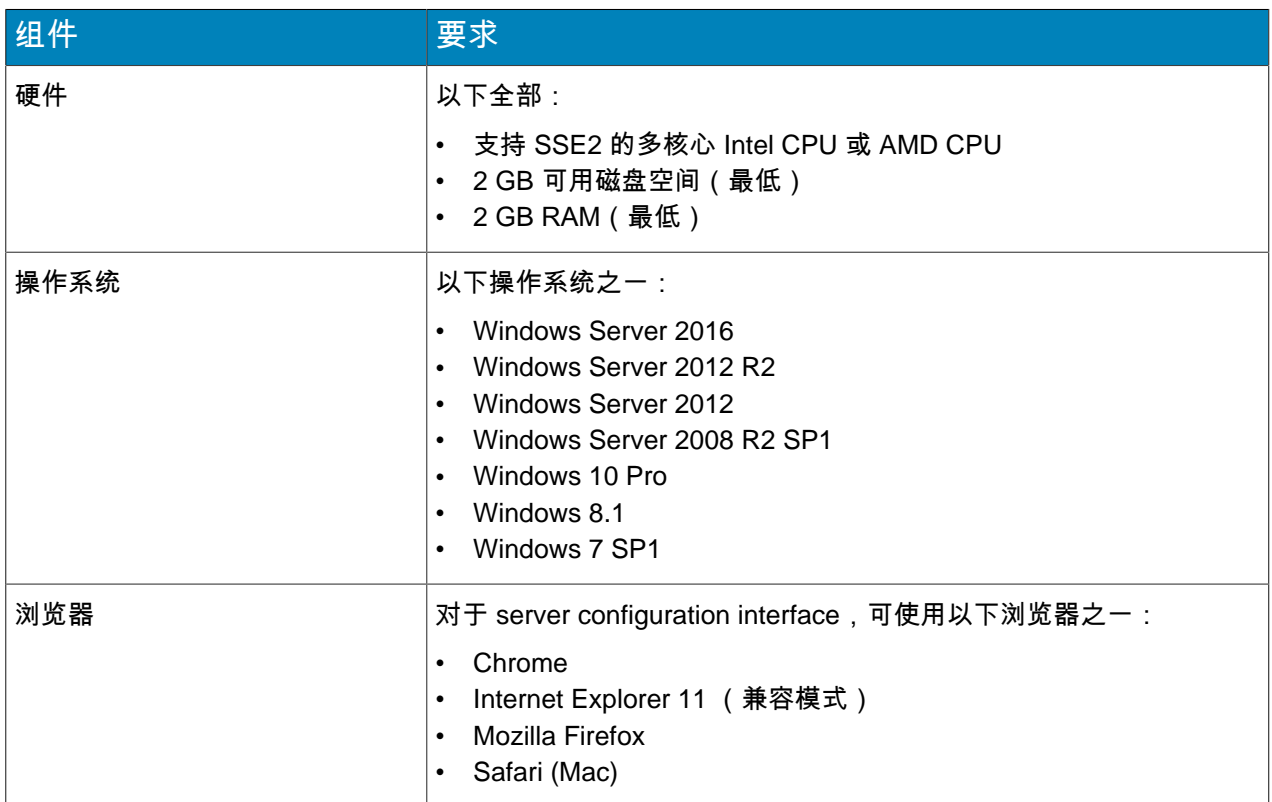

### <span id="page-3-2"></span>Symphony Client 要求

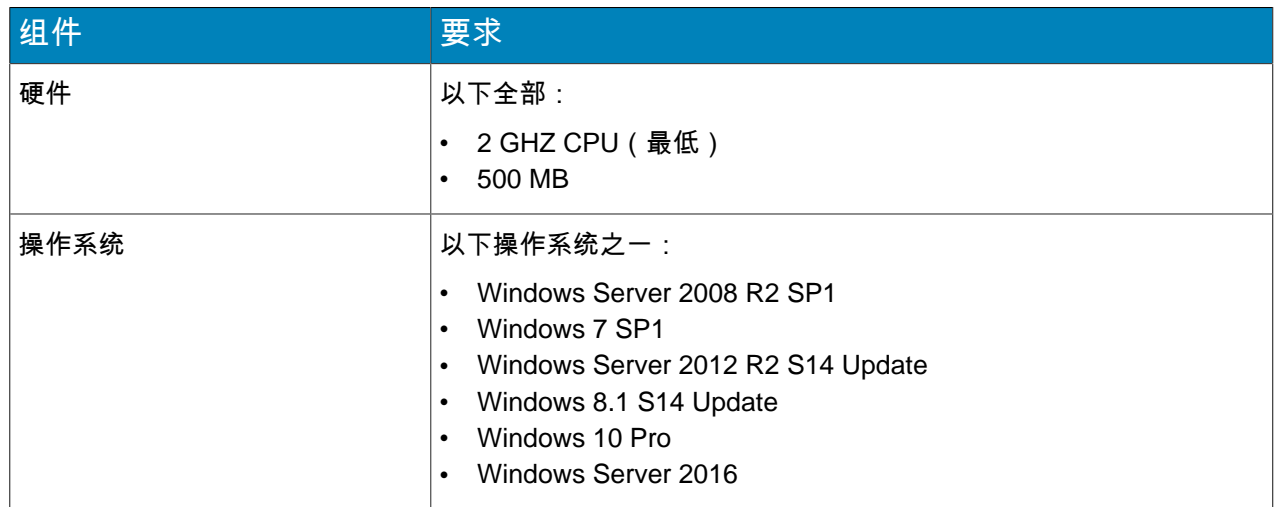

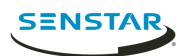

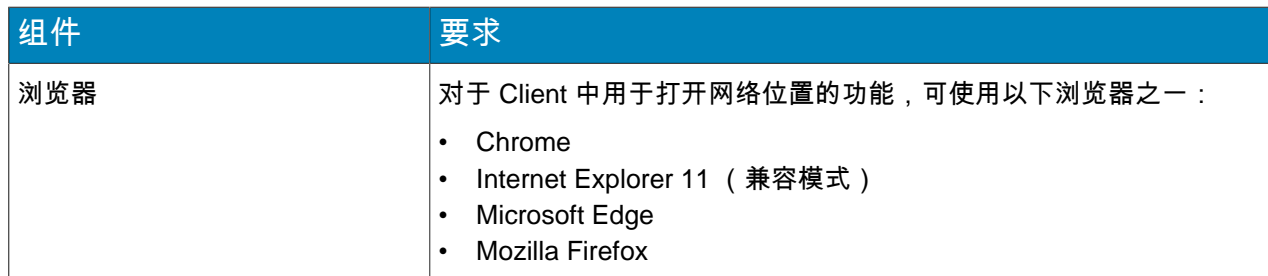

### <span id="page-4-0"></span>Symphony Web Client 要求

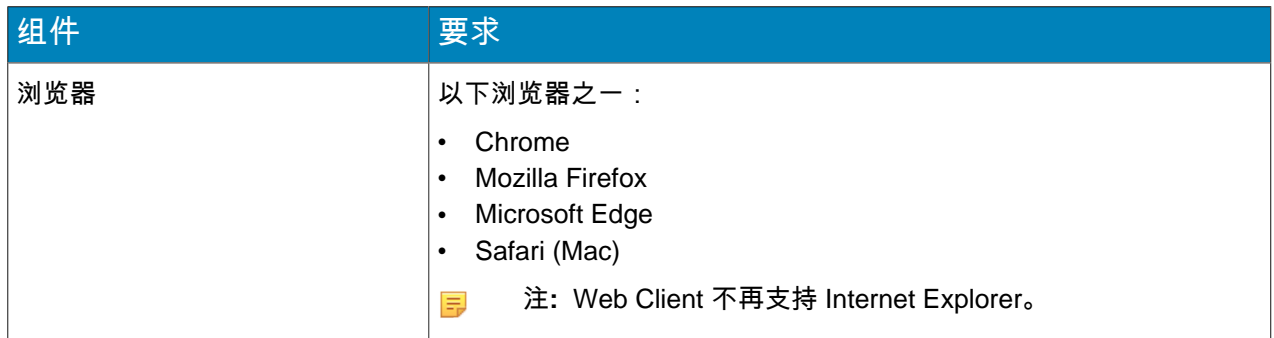

### <span id="page-4-1"></span>数据库要求

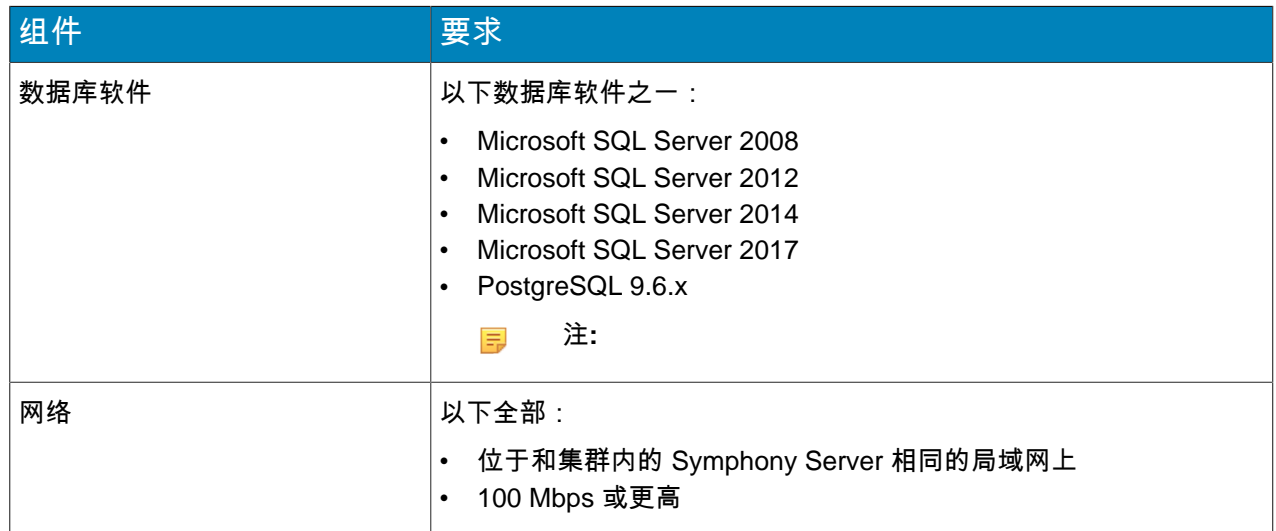

### <span id="page-4-2"></span>移动版要求

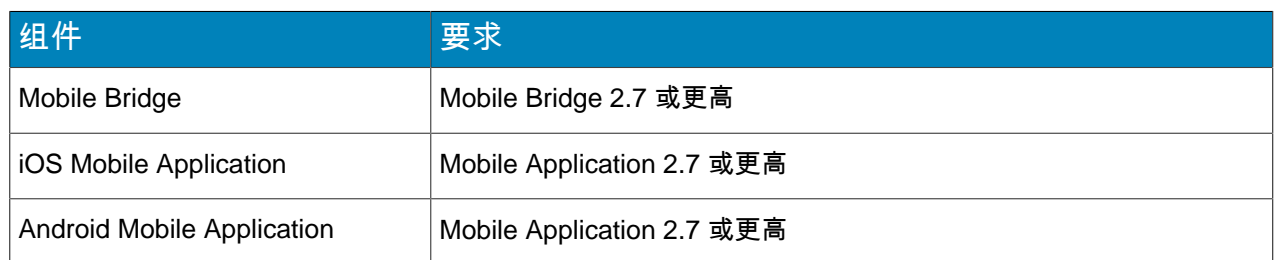

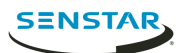

<span id="page-5-0"></span>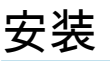

#### <span id="page-5-1"></span>安装 Symphony Server

在专用计算机上安装 Symphony Server。

- 1. 下载并运行安装程序。
- 2. 选择您的语言,然后单击确定。
- 3. 在欢迎屏幕上查看许可条款和条件,选择我同意许可条款和条件,然后单击下一步。
- 4. 在设置选项屏幕上,定义安装位置,选择是否安装"远程支持工具",然后单击下一步。
- 5. 在数据库选项屏幕上,选择要随同 Symphony 安装的数据库,并单击下一步。 您可选择安装数据库中的一个或两个。如果您已经有数据库,请勿选择任何一个选项。
- 6. 键入并确认数据库的密码,然后单击下一步。
- 7. 单击安装。
- 8. 安装完成后,单击关闭。

#### <span id="page-5-2"></span>安装 Symphony Client

在可连接至 Symphony Server 的任何计算机上安装和使用 Symphony Client。

Symphony Client 默认随同 Symphony Server 安装。

- 1. 下载并运行安装程序。
- 2. 选择您的语言,然后单击确定。
- 3. 在欢迎屏幕上查看许可条款和条件,选择我同意许可条款和条件,然后单击下一步。
- 4. 在设置选项屏幕上,定义安装位置,选择是否安装"远程支持工具",然后单击下一步。
- 5. 单击安装。
- 6. 单击启动或关闭。

#### <span id="page-5-3"></span>安装 analytic package

在托管 Symphony Server 的计算机上安装 analytic package。

- 1. 下载并运行安装程序。
- 2. 在欢迎屏幕上查看许可条款和条件,选择我同意许可条款和条件。
- 3. 单击下一步。
- 4. 单击安装。
- 5. 安装完成后,单击关闭。

<span id="page-5-4"></span>安装 Automatic License Plate Recognition Peripheral

将 Automatic License Plate Recognition video analytic 安装在将运行 video analytic 的摄像头连接的托管 Symphony Server 的计算机上。

- 1. 下载并在托管 Symphony 的服务器上运行 Automatic License Plate Recognition 安装程序。
- 2. 阅读并同意许可条款与条件。
- 3. 单击下一步。
- 4. 单击安装。
- 5. 如果提示您安装来自 ARH 的设备软件,请单击安装。
- 6. 将硬件密匙插入服务器的 USB 端口。

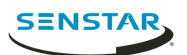

- 7. 单击启动。
- 8. 如果计算机插入了两个不同版本的硬件密匙,请选择使用哪个硬件密匙。
- 9. 在区域列表中,选择要安装的区域后单击安装区域。
	- 注**:** 必须选择想要使用的所有区域,即便 Automatic License Plate Recognition video analytic 員 在之前的版本中使用此区域。
- 10. 单击退出。

#### <span id="page-6-0"></span>安装 Face Recognition

将 Face Recognition video analytic 安装在将运行 video analytic 的摄像头连接的托管 Symphony Server 的 计算机上。

- 1. 下载并运行安装程序。
- 2. 在欢迎屏幕上查看许可条款和条件,选择我同意许可条款和条件。
- 3. 单击下一步。
- 4. 单击安装。
- 5. 安装完成后,按下关闭。

<span id="page-7-0"></span>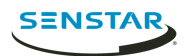

<span id="page-7-1"></span>更新 Symphony Client

### <span id="page-8-0"></span>设置

#### <span id="page-8-1"></span>设置 Symphony

- 1. 在场配置选项卡上的数据库部分,执行以下任务:
	- a) 选择数据库服务器的类型。
	- b) 键入或选择数据库服务器的名称。
	- c) 键入或选择数据库的名称。
	- d) 选择是使用集成验证还是数据库验证。
	- e) 如果选择数据库验证,键入用户名和密码。
	- f) 单击验证来测试数据库设置。
- 2. 在场配置选项卡上的许可证注册部分,执行以下任务:
	- a) 选择是执行在线注册还是离线注册。
	- b) 注册 Symphony Server。

<span id="page-8-2"></span>在线注册

#### <span id="page-8-3"></span>离线注册

- 1. 在场配置选项卡上的许可证注册部分,单击我已脱机。
- 2. 单击将注册密钥保存到文件,为文件选择位置,然后单击保存。
- 3. 将注册密钥文件复制到接入互联网的计算机,并登录 Xnet。
- 4. 在帐户管理选项卡上,在场**/**服务器下方,单击添加 **+**。
- 5. 单击离线安装。
- 6. 在适用的 Symphony 版本下方,单击继续。
- 7. 在登录凭据中,选择要用于新服务器或场的用户帐户。
- 8. 在场**/**服务器名称字段中,键入服务器或场的名称。
- 9. 在注册文件字段中,单击浏览,导航至注册密钥文件,然后单击打开。
- 10. 选择是注册试用服务器或场还是许可的服务器或场。
- 11. 单击创建场**/**服务器。

#### <span id="page-8-4"></span>启用通向数据的远程连接

如果 PostgreSQL 数据库位于托管 Symphony Server 的计算机之外的其它计算机上,您必须启用 PostgreSQL 数据库的远程连接。

您必须为连接至 PostgreSQL 数据库的每个 Symphony Server 添加条目。该任务假设您将静态 IP 地址分配 至自己的 Symphony Server。

- 1. 在托管 PostgreSQL 数据库的计算机上,打开 PostgreSQL\9.6\data\pg\_hba.conf。
- 2. 在 pg\_hba.conf 字段内的 IPv4 本地连接列表中,添加以下值:

host all all *Symphony Server IP Address*/32 md5

其中 Symphony Server IP Address 是托管 Symphony Server 的计算机的 IP 地址。

3. 保存 pg\_hba.conf 文件。

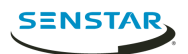

## <span id="page-9-0"></span>删除

### <span id="page-9-1"></span>卸载 Symphony Server

- 1. 在程序和功能列表中,单击 Symphony 服务器软件。
- 2. 单击卸载。
- 3. 单击关闭。

<span id="page-10-0"></span>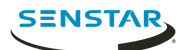

版权所有 © 2018 Senstar Corporation 和/或其许可人。保留所有权利。

本材料仅供参考。 Senstar 对本文档中的信息不作任何明示、暗示或法令性的担保。

遵守所有适用著作权法是用户的责任。在没有著作权法权利约束的情况下,未经明确的书面许可,不得将本 文档的任何部分复制、存储或引入检索系统,也不得以任何方式(电子、机械、影印、录制或其他方式)或 任何形式传播,或者用于任何目的。 Senstar Corporation

Senstar 拥有和本文档主题相关的各种专利、专利申请、商标、版权或其他知识产权的权利。除非在 Senstar 的任何书面授权协议中明确规定,本文档并不提供使用这些专利、商标、版权或其他知识产权的权 利。

本软件的部分内容基于 Independent JPEG Group 的工作成果。

所有其他商标是其各自所有者的财产。